### **Oracle® Hospitality OPERA to Cloud Migration - On-Premise Client Application** Oracle OCMO Application for Customer Guide Release 20.1.0.0

November 2021

**F15510-01**

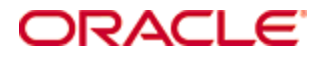

Copyright © 2021, 2020, Oracle and/or its affiliates. All rights reserved.

This software and related documentation are provided under a license agreement containing restrictions on use and disclosure and are protected by intellectual property laws. Except as expressly permitted in your license agreement or allowed by law, you may not use, copy, reproduce, translate, broadcast, modify, license, transmit, distribute, exhibit, perform, publish, or display any part, in any form, or by any means. Reverse engineering, disassembly, or decompilation of this software, unless required by law for interoperability, is prohibited.

The information contained herein is subject to change without notice and is not warranted to be error-free. If you find any errors, please report them to us in writing.

If this software or related documentation is delivered to the U.S. Government or anyone licensing it on behalf of the U.S. Government, then the following notice is applicable:

U.S. GOVERNMENT END USERS: Oracle programs, including any operating system, integrated software, any programs installed on the hardware, and/or documentation, delivered to U.S. Government end users are "commercial computer software" pursuant to the applicable Federal Acquisition Regulation and agency-specific supplemental regulations. As such, use, duplication, disclosure, modification, and adaptation of the programs, including any operating system, integrated software, any programs installed on the hardware, and/or documentation, shall be subject to license terms and license restrictions applicable to the programs. No other rights are granted to the U.S. Government.

This software or hardware is developed for general use in a variety of information management applications. It is not developed or intended for use in any inherently dangerous applications, including applications that may create a risk of personal injury. If you use this software or hardware in dangerous applications, then you shall be responsible to take all appropriate fail-safe, backup, redundancy, and other measures to ensure its safe use. Oracle Corporation and its affiliates disclaim any liability for any damages caused by use of this software or hardware in dangerous applications.

Oracle and Java are registered trademarks of Oracle and/or its affiliates. Other names may be trademarks of their respective owners.

Intel and Intel Xeon are trademarks or registered trademarks of Intel Corporation. All SPARC trademarks are used under license and are trademarks or registered trademarks of SPARC International, Inc. AMD, Opteron, the AMD logo, and the AMD Opteron logo are trademarks or registered trademarks of Advanced Micro Devices. UNIX is a registered trademark of The Open Group.

This software or hardware and documentation may provide access to or information about content, products, and services from third parties. Oracle Corporation and its affiliates are not responsible for and expressly disclaim all warranties of any kind with respect to third-party content, products, and services unless otherwise set forth in an applicable agreement between you and Oracle. Oracle Corporation and its affiliates will not be responsible for any loss, costs, or damages incurred due to your access to or use of third-party content, products, or services, except as set forth in an applicable agreement between you and Oracle.

# <span id="page-2-0"></span>**Contents**

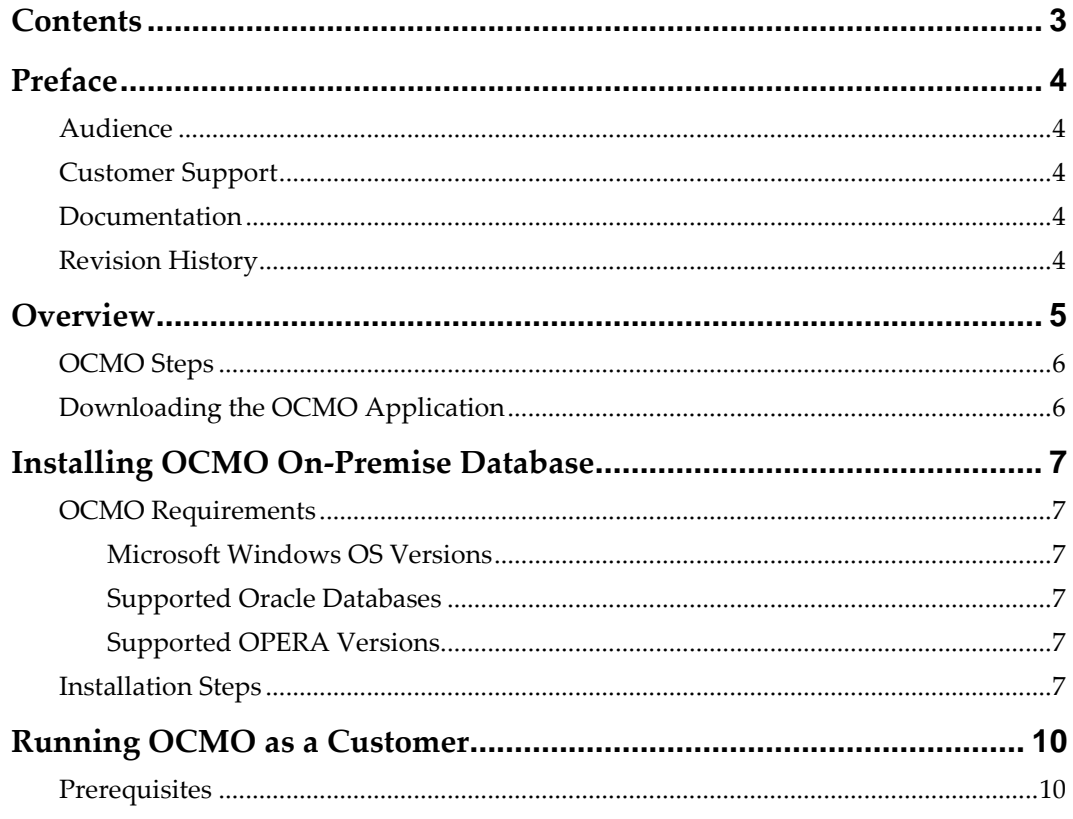

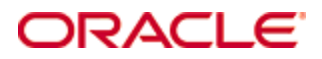

# <span id="page-3-0"></span>**Preface**

This guide provides the steps a customer must follow to facilitate the data migration from the OPERA on-premise database to OPERA to Cloud Migration On-Premise (OCMO) Client Application. Specifically it provides steps for how to download, install, and run the OCMO application to complete the customer portion of the database migration.

### <span id="page-3-1"></span>**Audience**

This document is intended for Oracle Hospitality OPERA Property Management customers migrating to OPERA Cloud or OPERA 5 Hosted. The data migration steps in this document should only be completed by qualified hotel IT staff.

### <span id="page-3-2"></span>**Customer Support**

To contact Oracle Customer Support, access My Oracle Support at the following URL:

### [https://support.oracle.com](https://support.oracle.com/)

When contacting Customer Support, please provide the following:

- Product version and program/module name
- Functional and technical description of the problem (include business impact)
- Detailed step-by-step instructions to re-create
- Exact error message received and any associated log files
- **Screen shots of each step you take**

### <span id="page-3-3"></span>**Documentation**

Oracle Hospitality product documentation is available on the Oracle Help Center at <http://docs.oracle.com/en/industries/hospitality/>

## <span id="page-3-4"></span>**Revision History**

This table shows the date and description of changes made.

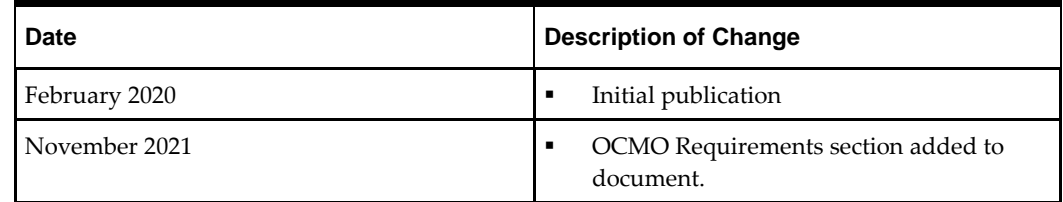

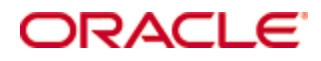

# <span id="page-4-0"></span>**Overview**

The OPERA to Cloud Migration (OCM) utility facilitates the migration of Oracle Hospitality OPERA Property Management System on-premise data values to OPERA Cloud or OPERA 5 Hosted. OCM is comprised of the following components designed to work together:

- **OCMP** (OPERA Cloud Migration Portal) Used by all Oracle employees. OCMP enables Oracle employees to create, manage, and track data migration projects. The Oracle sales team creates and submits the data migration request using OCMP. Two contact details are entered by the sales team: the Sales person's contact information and the customer's contact information, which includes an email address.
- **OCMO** (OPERA Cloud Migration On Premise) Used by customers and migration team. The OCMO application is deployed on the customer database server and supports 64/32 bit. OPERA customers and the Oracle migration team run OCMO to generate the evaluation XML report backup and move the Oracle database from the on-premise server to SFTP server. OCMO is also used to run the on-premise database health check and to run the Oracle RMAN backup, which includes the backup of archive files.
- **OCMS** (OPERA Cloud Migration Server) Used by migration technicians to download backup files from SFTP and restore on-premise database in the migration server.
- **SaaS Pull** A utility that runs from the Production server to pull data from the Migration server. Handles most of the migration scenarios from on premise to Cloud.

**Note:** An Oracle sales person is responsible for entering your data migration request into OCMP.

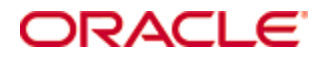

## <span id="page-5-0"></span>**OCMO Steps**

The OPERA to Cloud migration on-premise process consists of the following steps in the OPERA Cloud Migration On Premise (OCMO) application:

**(First 3 steps are completed by the customer)**

- **1.** SFTP server information
- **2.** Database information
- **3.** Evaluation

#### **(Last 3 steps are completed by the migration team)**

- **4.** Check List
- **5.** Initial Data Transfer
- **6.** Final Data Transfer

## <span id="page-5-1"></span>**Downloading the OCMO Application**

After your migration request is entered into the OPERA Cloud Migration Portal (OCMP) by the Oracle sales team, you receive two emails from the OPERA Cloud migration team confirming your migration request. One email contains your SFTP password required for installing the OCMO application. You also receive another email containing instructions for downloading the OCMO application. Click the link in the OPERA Cloud Migration email to download OCMO to your on-premise database.

The OCMO download email contains the following items:

- **OCMO** application download link
- SFTP Server URL
- SFTP Server Port
- SFTP user

Along with your SFTP password, the above information is required to run the OCMO application.

# <span id="page-6-0"></span>**Installing OCMO On-Premise Database**

**Note:** The Database Sever must have outbound Internet access to connect to the SFTP server and upload OPERA files.

## <span id="page-6-1"></span>**OCMO Requirements**

Review the below requirements before installing the OCMO application.

### <span id="page-6-2"></span>**Microsoft Windows OS Versions**

- Microsoft Windows 10
- **Microsoft Windows 8.x (Desktop)**
- Microsoft Windows 7 SP1
- Microsoft Windows Vista SP2
- Microsoft Windows Server 2008 R2 SP1 (64-bit)
- Microsoft Windows Server 2012 and 2012 R2 (64-bit)

### <span id="page-6-3"></span>**Supported Oracle Databases**

- Oracle Database 10.x.x.x
- Oracle Database 11.x.x.x

### <span id="page-6-4"></span>**Supported OPERA Versions**

**•** OPERA V5.0.03.03 and Higher

## <span id="page-6-5"></span>**Installation Steps**

To install the OCMO application:

- **1.** Locate the email you received from the OPERA Cloud Migration team and click the URL link to download the OCMO application.
- **2.** Once the OCMO application is downloaded, locate where you saved it and right click on **Oracle\_OCMO\_Application\_0.1.0.0** and select **Run as administrator**.
- **3.** Click **Browse** and then select your destination folder for installing the OCMO application. Click **Next**.

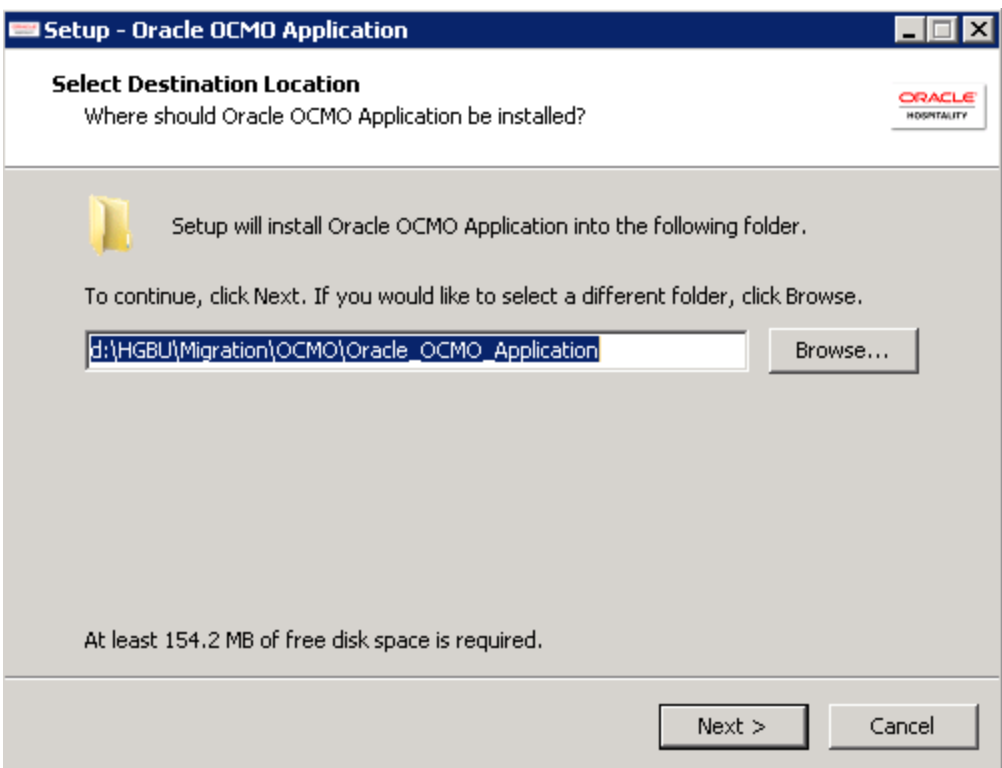

**4.** Select the **Create a desktop Icon** option. Click **Next**.

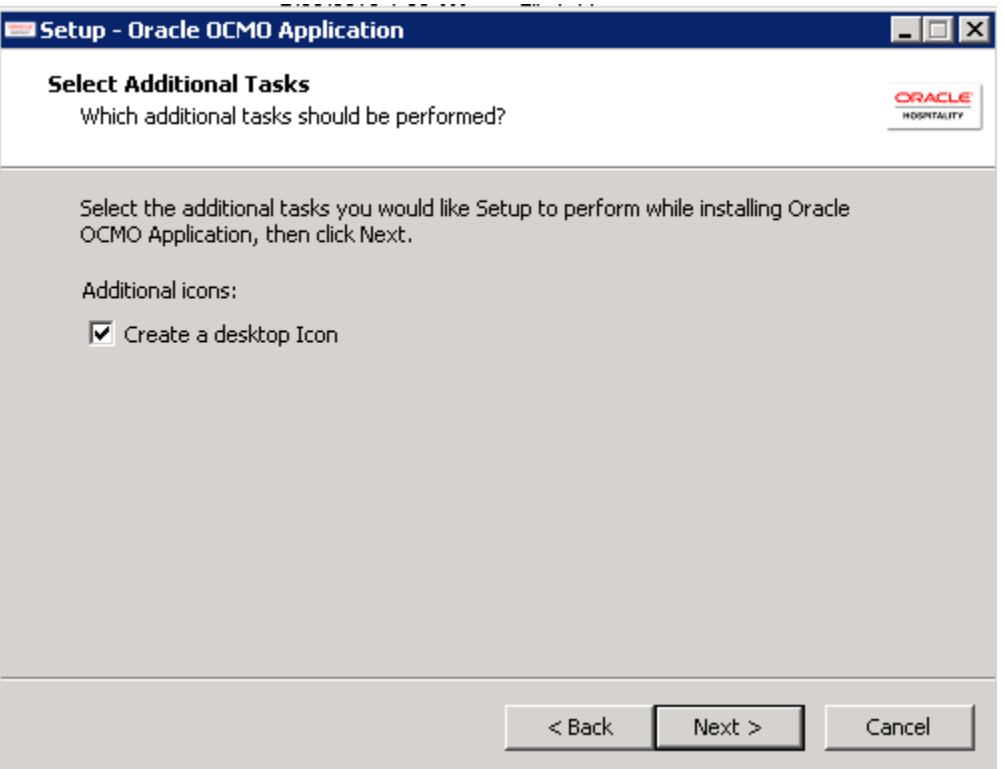

**5.** Once you have completed installation, an icon appears on the on-premise database desktop (See Below). Click this icon to open the OCMO application.

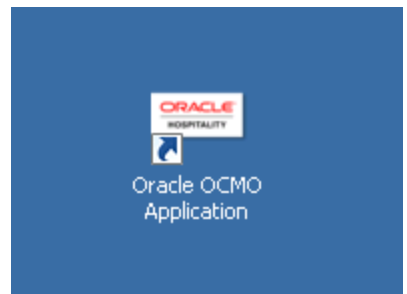

# <span id="page-9-0"></span>**Running OCMO as a Customer**

### <span id="page-9-1"></span>**Prerequisites**

You need the below information to run the OCMO application. This information is sent to the customer email address entered into OCMP by the Oracle sales person.

- SFTP password
- SFTP Server URL
- SFTP Server Port
- SFTP user
- OCMO application download link

To run the OCMO application

**1.** Click the **OCMO application** desktop icon.

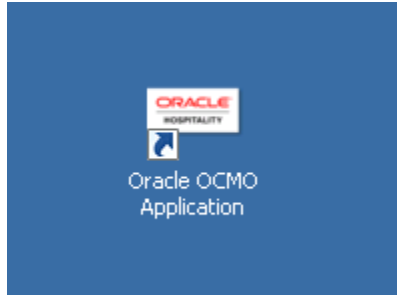

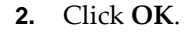

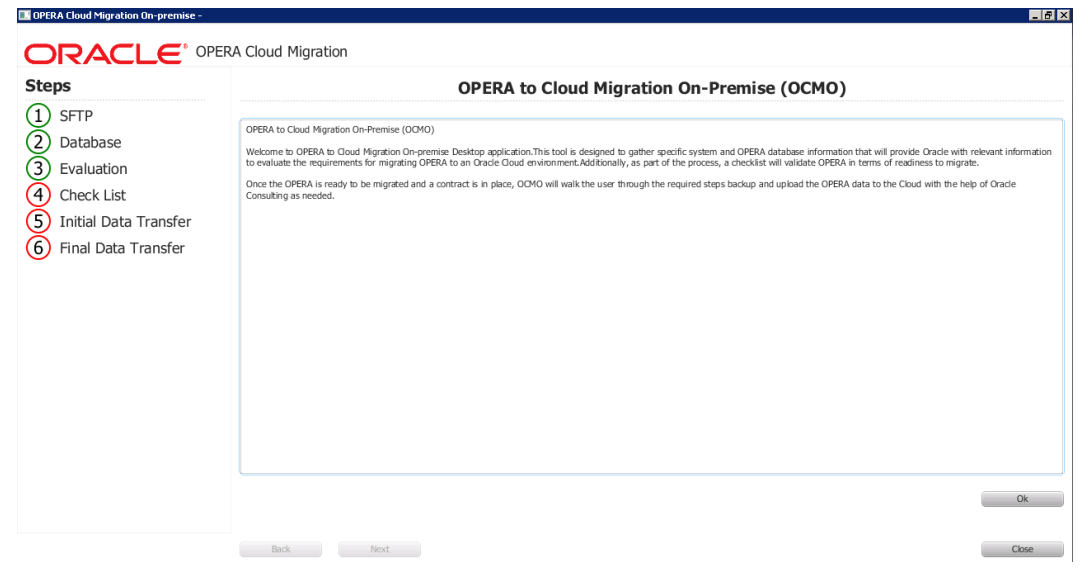

**3.** Enter your **SFTP Hostname**, **SFTP Port**, **SFTP Username**, and **SFTP Password**. You should receive this information by email. Click the **Test** button.

> **Note:** The purpose of step 1 is to confirm that a connection can be established between the customer on-premise database and the Oracle SFTP server.

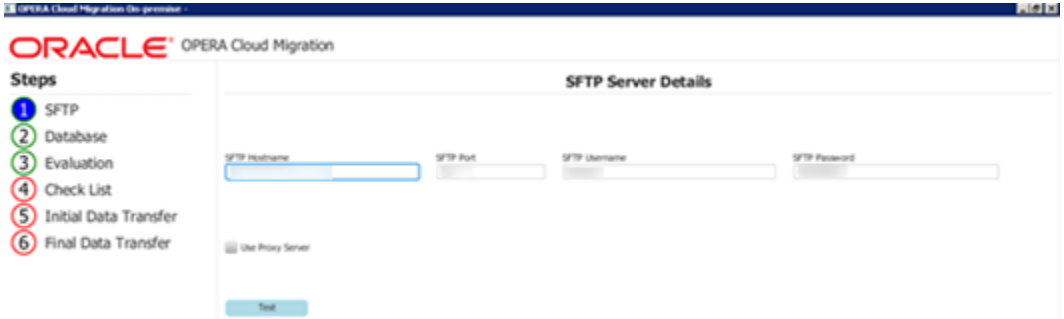

**4.** If the test is successful, you should see the below screen. Click **Next** to continue.

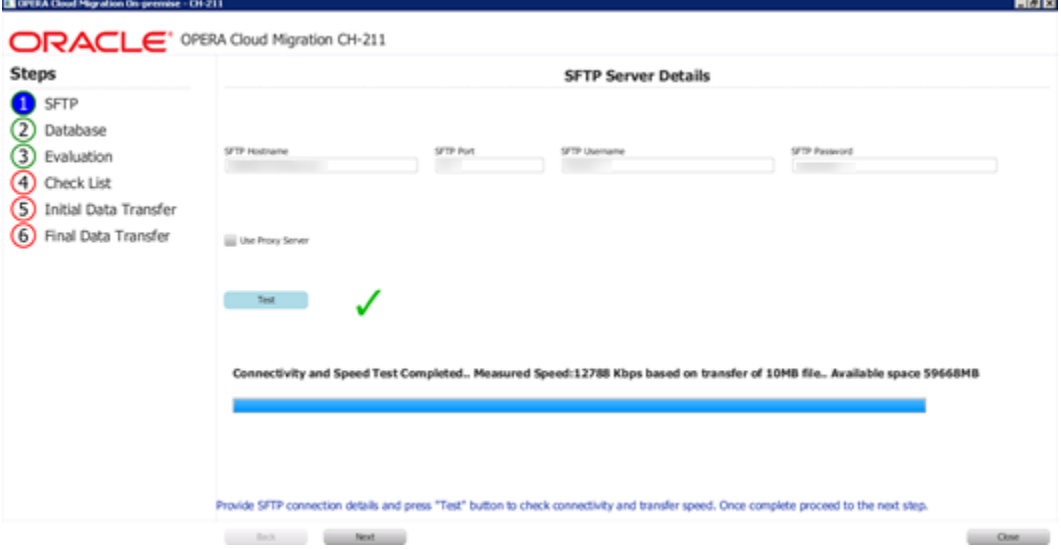

- **5.** Your OPERA database details must be completed in this step. Enter or click the **ellipsis** button to browse to your **Oracle Home** path and **Oracle TNS Configuration File Path**.
- **6.** Next, you must provide your OPERA schema credentials and SYS password. Enter your **OPERA Schema User Name** and **OPERA Schema Password** and then click **Test** to verify the password is correct.
- **7.** Next, enter your **Database SYS Password** and then click **Test** to verify it. Once both passwords are confirmed, click **Next** to continue.

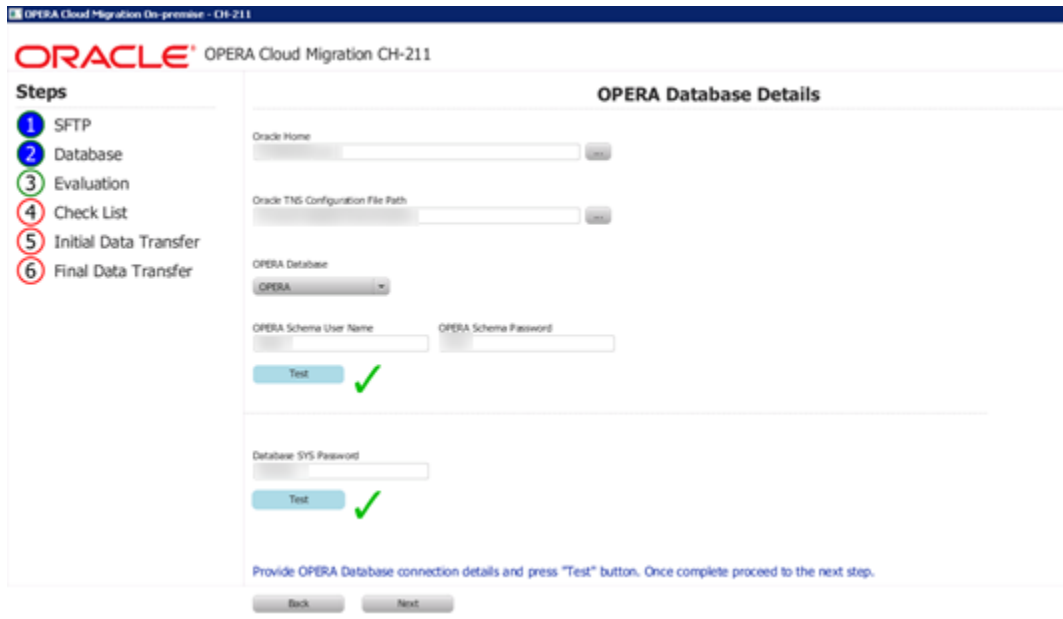

**8.** Click the **Select** button and then choose the properties / resort code(s) to migrate. Click **Select**.

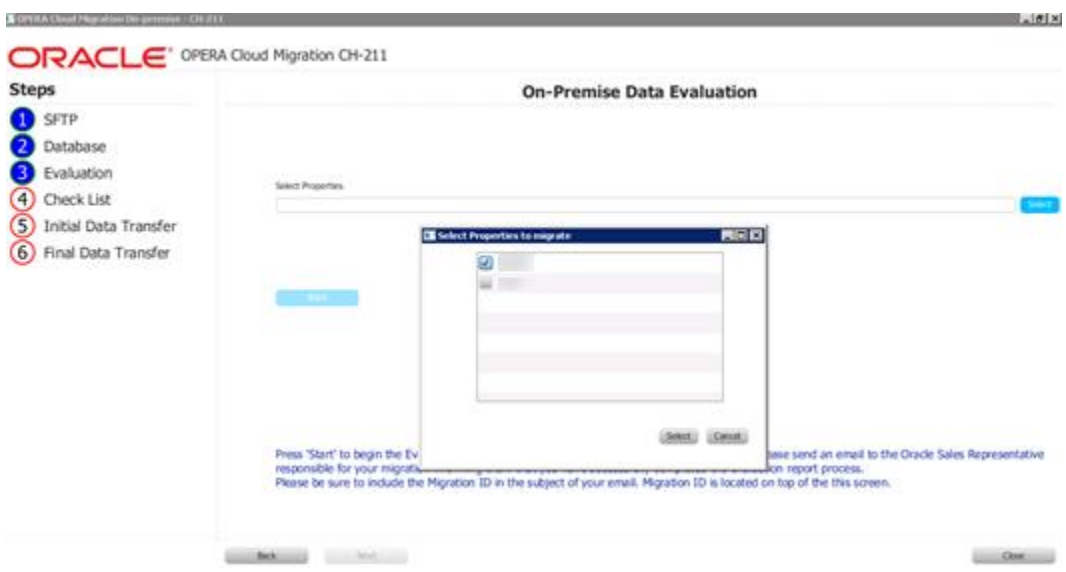

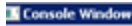

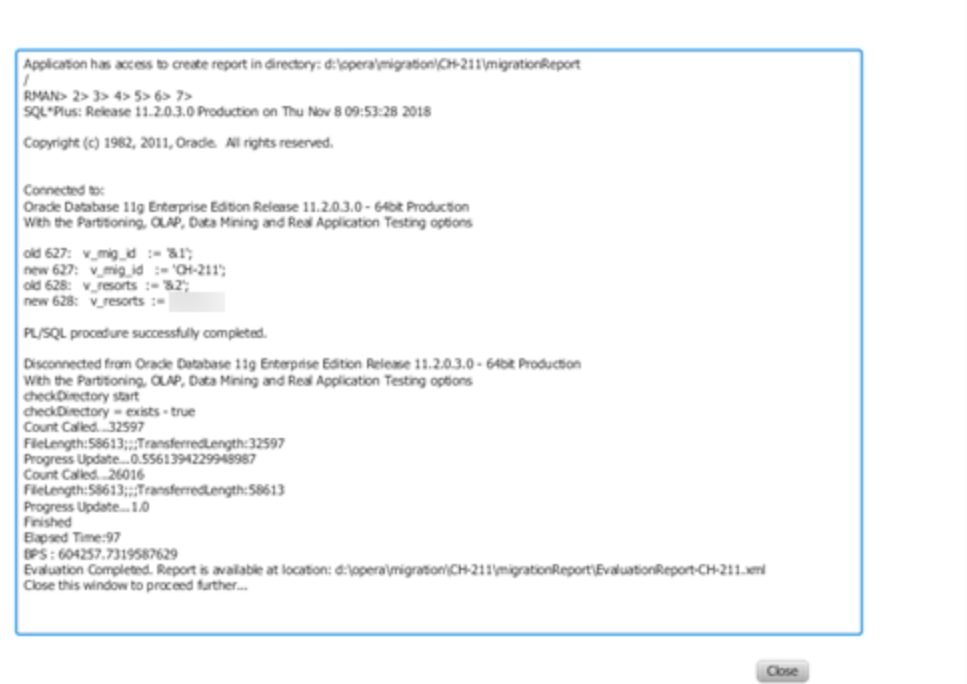

**LOK** 

**9.** Once the Evaluation is generated and step 3 is complete, send an email with your migration ID included to Oracle sales to notify them of the evaluation completion.

> **Note:** The migration ID can be found at the top of the OCMO screen. (See the red circle on the below screen capture. In this example, the migration ID for the project requirement is CH-211.

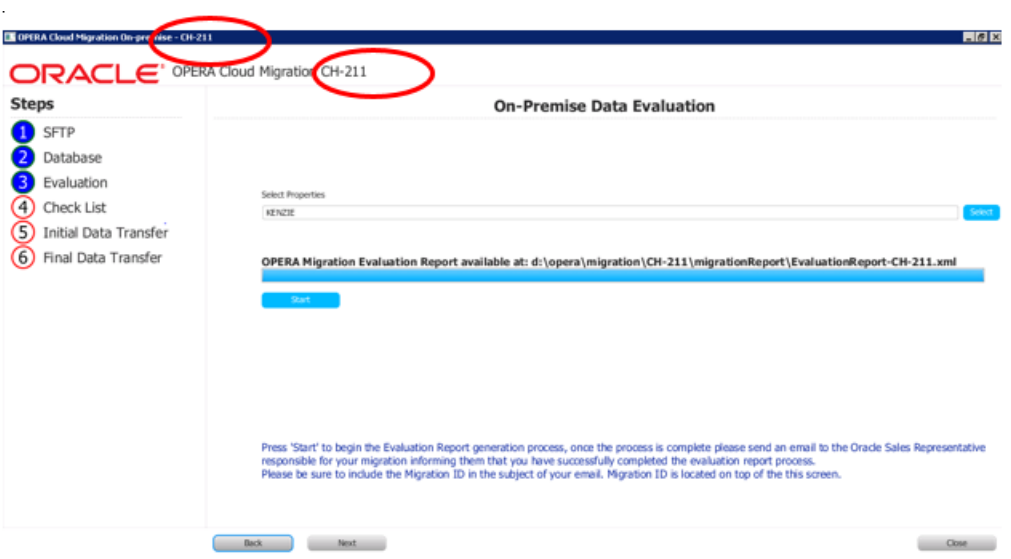

As a customer, your portion of the OCMO process is completed after step 3. After the contract is signed between the customer and Oracle, the migration team completes the remaining steps of the OCMO process.